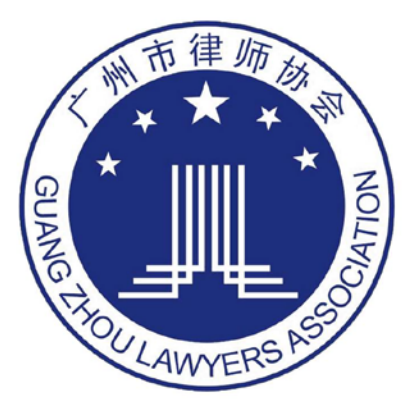

# 个人会员登记 操作指引手册

登录地址:广州律师协会网站(www.gzlawyer.org)

律师账号:律师执业证号

初始密码: 身份证号后六位(x小写)

#### 上海同道信息技术有限公司

### 目录

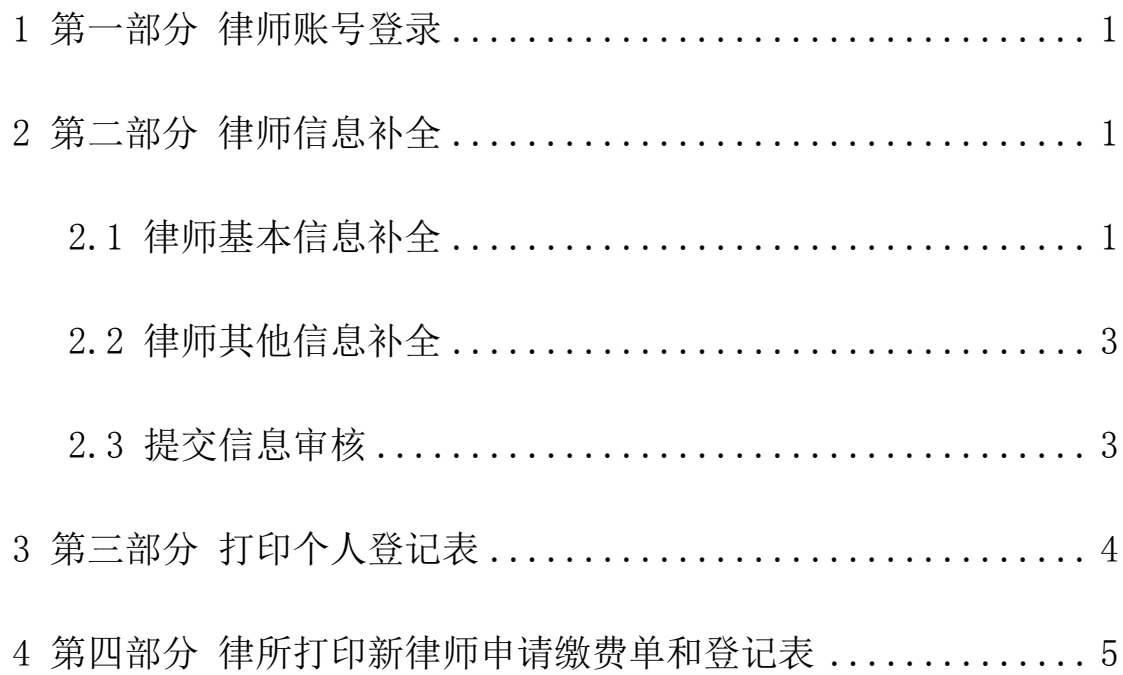

### <span id="page-2-0"></span>1 第一部分 律师账号登录

使用浏览器,在地址栏中输入系统网址:,输入账号密码选择登录,如下图所示: 律师账号:律师执业证号 初始密码: 身份证号后六位(x小写)

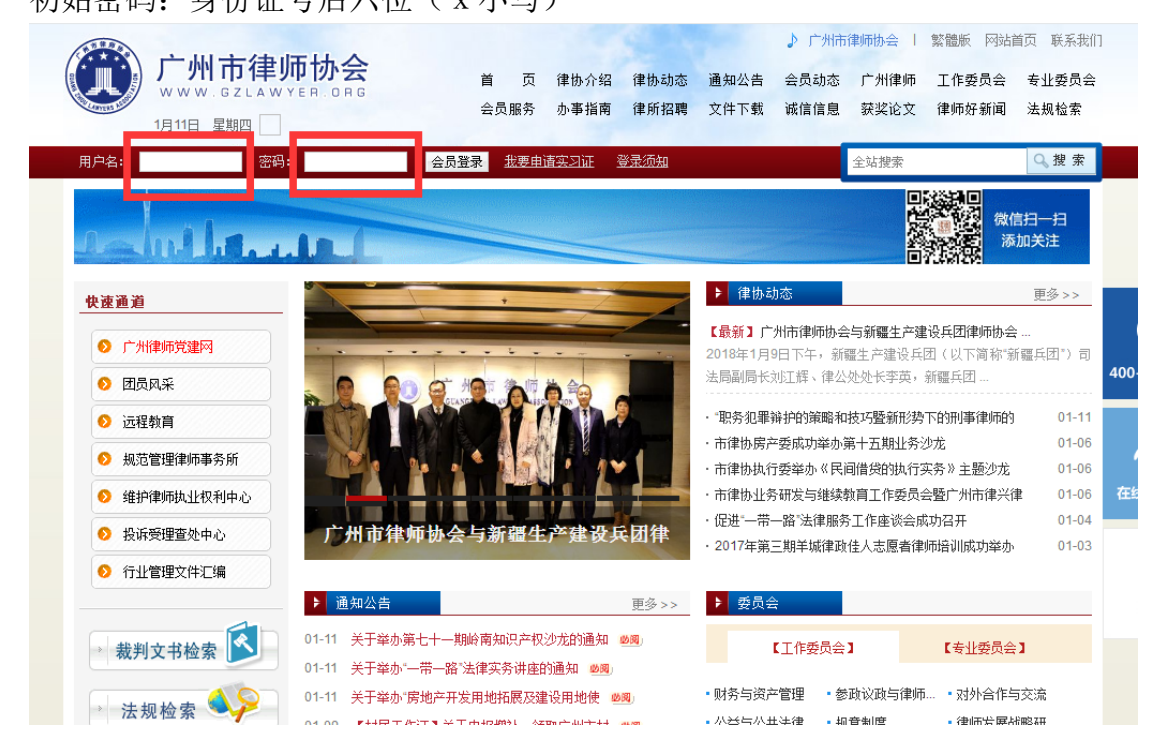

### <span id="page-2-1"></span>2 第二部分 律师信息补全

#### <span id="page-2-2"></span>2.1 律师基本信息补全

登录系统系统后,点击信息维护中的【信息补全】进入律师信息补全的页面,点 击基本信息右侧的【我要补全】补充律师的基本信息,如下图所示:

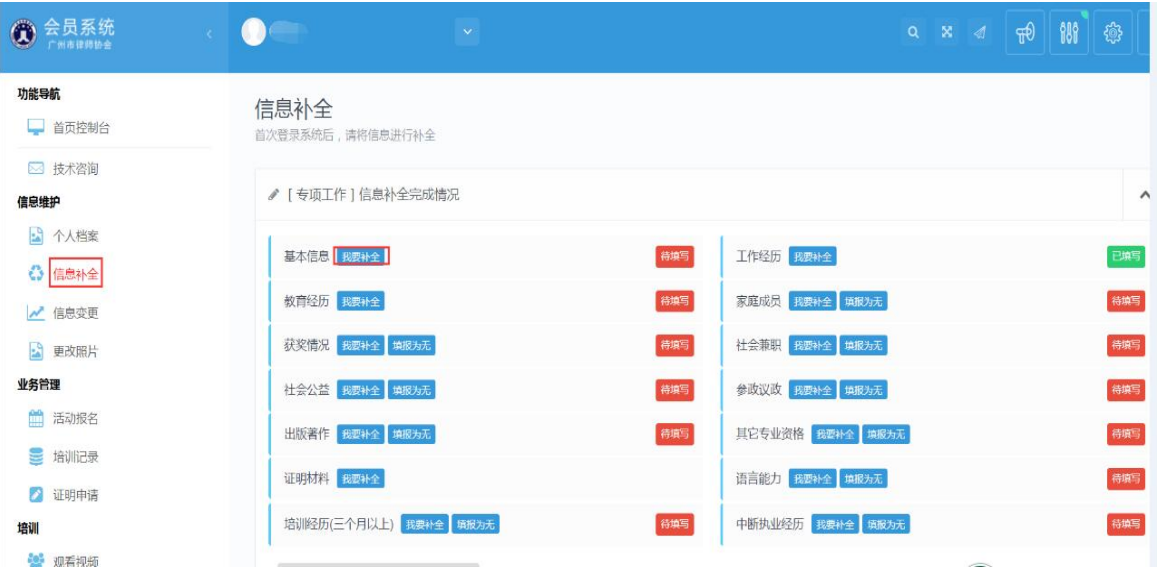

依次填写律所的执业信息,基本信息,联系方式并确认信息无误后完成律师基本 信息的补全,如下图所示:

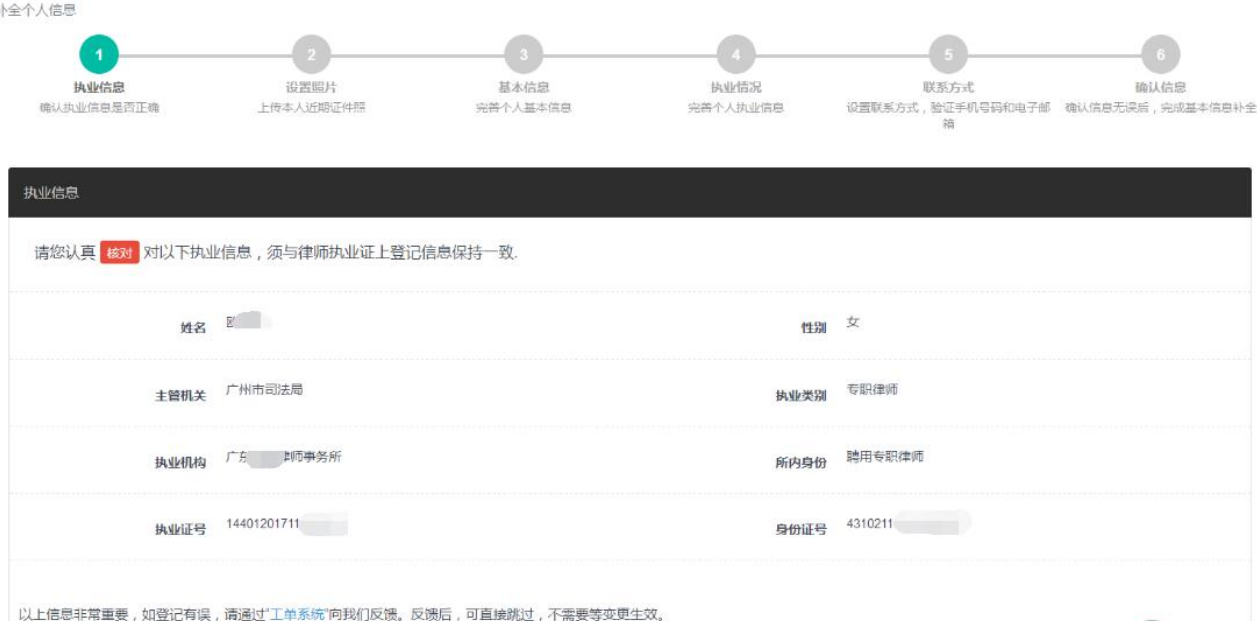

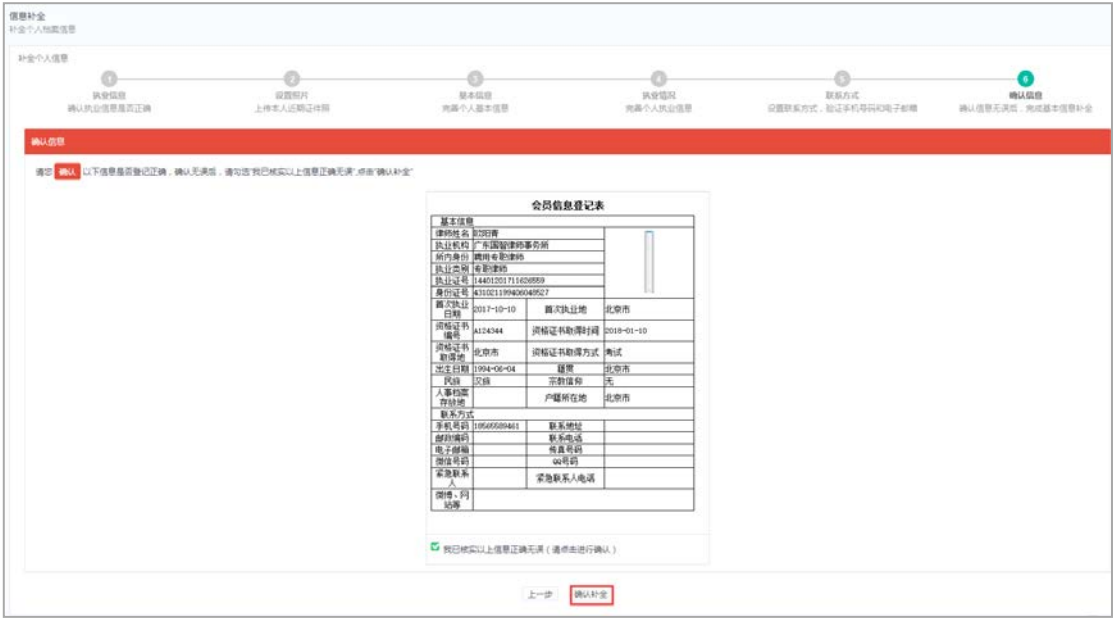

#### <span id="page-4-0"></span>2.2 律师其他信息补全

在信息补全页面将律所的其他信息依次补充完整,不存在的信息可以填报为无, 如下图所示:

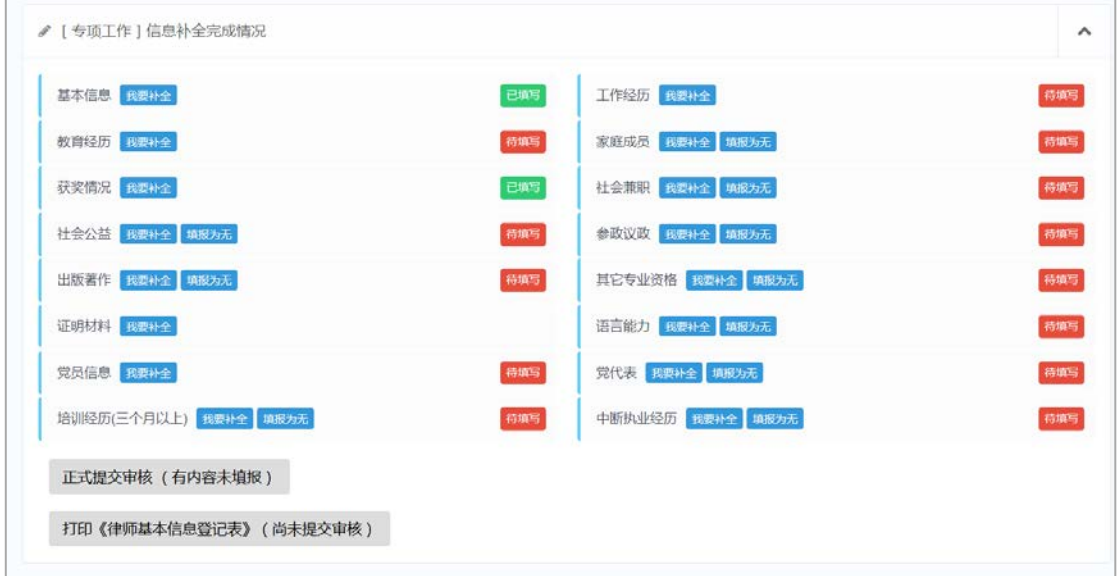

#### <span id="page-4-1"></span>2.3 提交信息审核

所有信息补充完整后,点击【正式提交审核】,如下图所示:

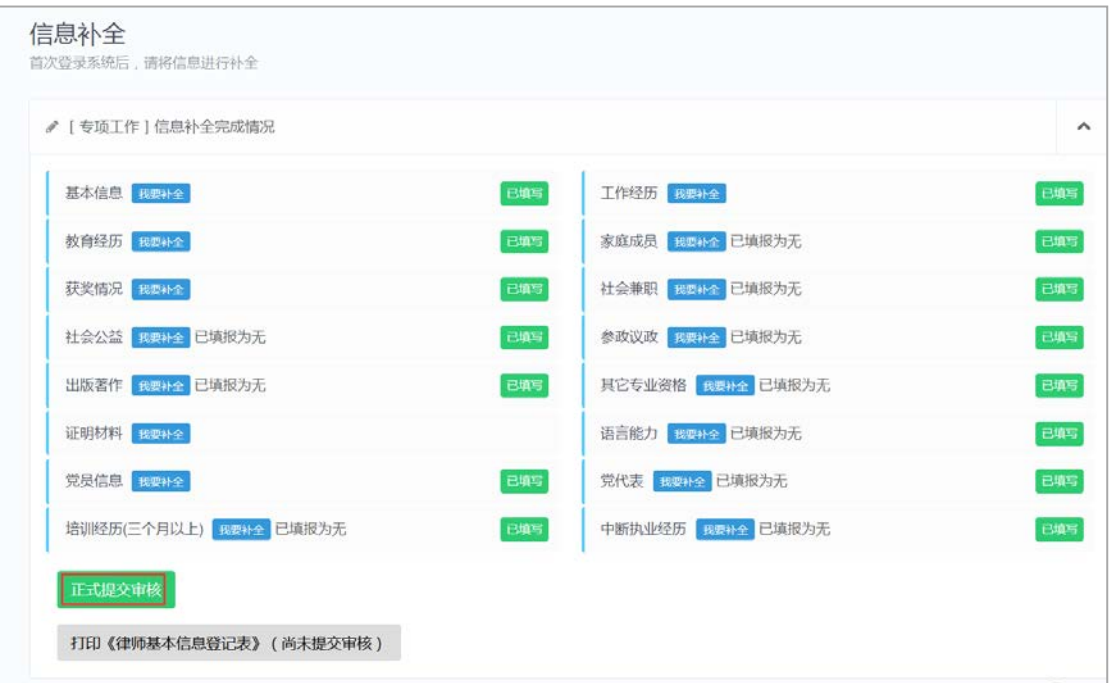

## <span id="page-5-0"></span>3 第三部分 打印个人登记表

提交审核成功后,可以直接打印《律师基本信息登记表》,如下图所示:

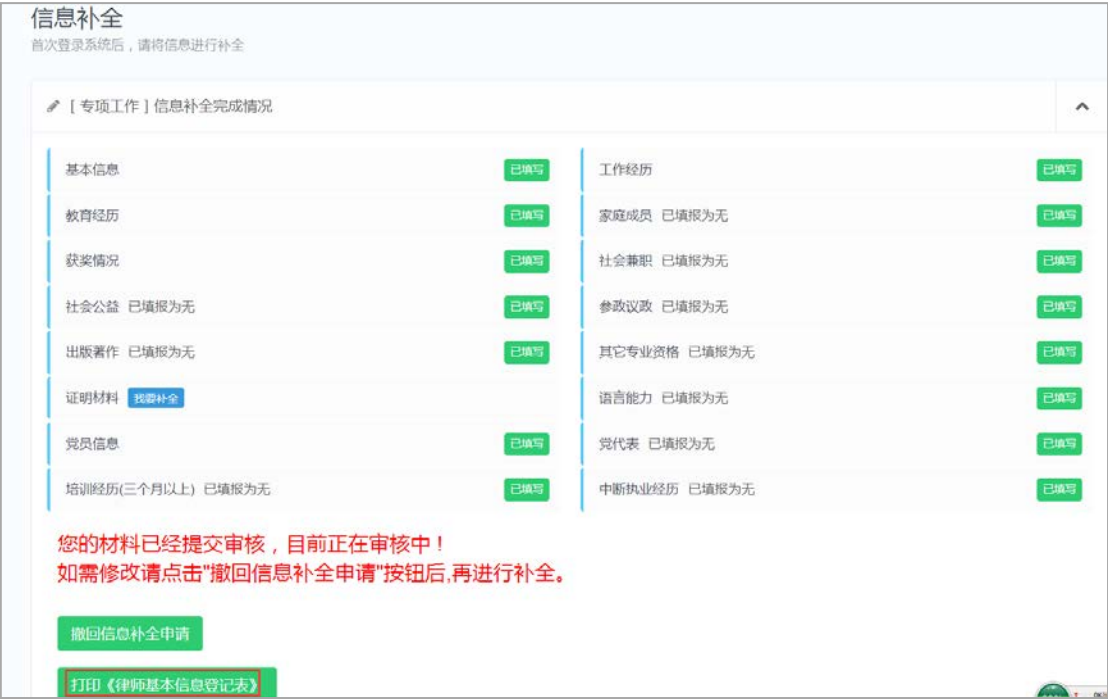

## <span id="page-6-0"></span>4 第四部分 律所打印新律师申请缴费单和 登记表

登录律所的账号(与律师登录方法一致), 律所账号:律所统一社会信用代码 初始密码: 代码后六位(字母小写) 点击【新执业律师缴纳会费】,找到对应的律师,点击右侧的申请,如下图所示:

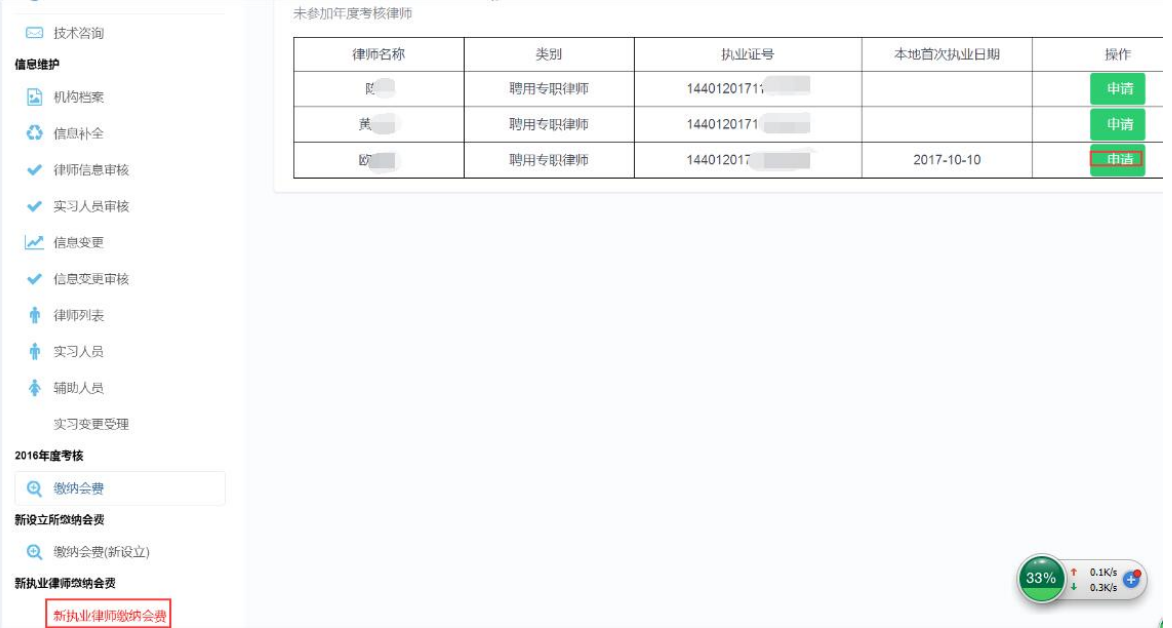

#### 点击【确定】即可成功申请缴费单,如下图所示:

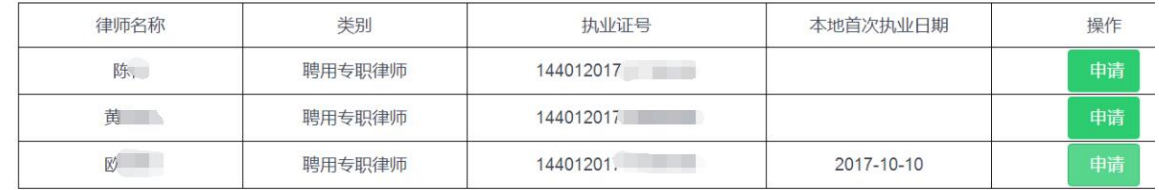

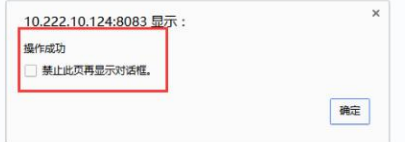

申请成功后,点击相应律师右侧的【打印登记表】和【打印缴费单】即可完成, 如下图所示:

#### 2017年度未参加年度考核律师清单 未参加年度考核律师

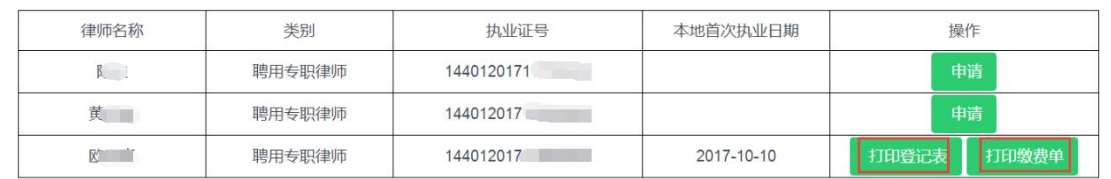

#### 附:如操作上有疑问,请联系上海通道信息技术支持

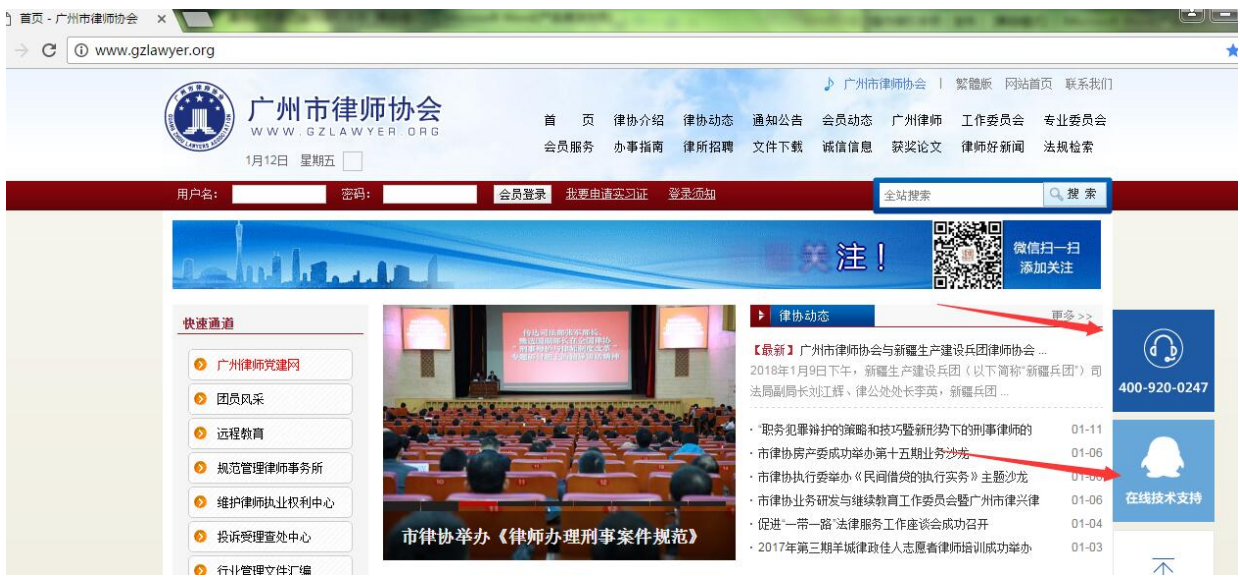